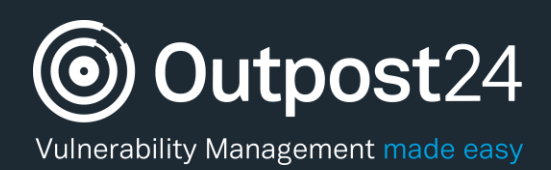

# HIAB Remote SSH

**Version: 3.0 2018-05-08**

**Outpost24** Vulnerability Management - made

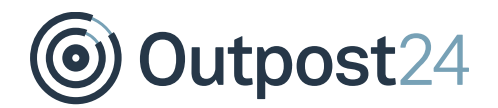

# **Table of Contents**

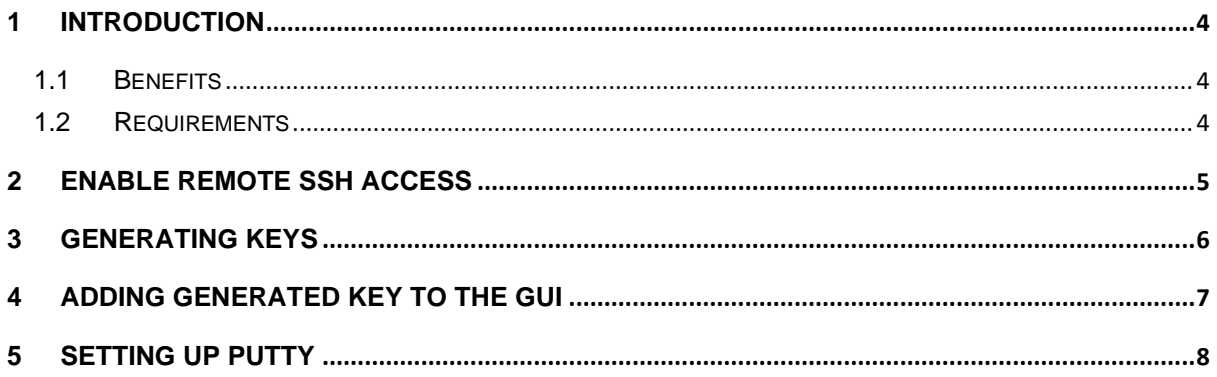

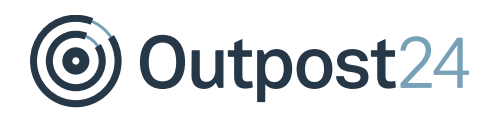

# About This Document

This document provides the reader an understanding of how to configure and access the HIAB console using SSH. This document assumes that the reader has basic access to the HIAB Account and Graphical User Interface, PuTTY. Throughout the document we use PuTTY as the SSH client used to access the HIAB Console.

For support information, visit [https://www.outpost24.com/support.](https://www.outpost24.com/support)

#### **Copyright**

© 2020 Outpost24®. All rights reserved.

This document may only be redistributed unedited and unaltered. This document may be cited and referenced only if clearly crediting Outpost24® and this document as the source. Any other reproduction and redistribution in print or electronically is strictly prohibited without explicit permission.

#### **Trademark**

Outpost24® and OUTSCAN™ are trademarks of Outpost24® in Sweden and other countries.

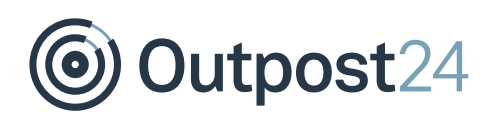

### <span id="page-3-0"></span>1 Introduction

The HIAB solution can be set up to allow SSH connections from the client computer to facilitate remote setup and configuration. The HIAB is hardened by default and therefore this functionality must be manually activated. The SSH authentication only supports keys and does not allow the use of password authentication.

#### <span id="page-3-1"></span>1.1 Benefits

Remote access to the text console can be useful if the HIAB GUI becomes unavailable, and the back channel requires to be started.

#### <span id="page-3-2"></span>1.2 Requirements

- ► Verify that the HIAB Server is pingable. If **HIAB Server Pingable** is set to NO, remote SSH access to the HIAB console is not possible. See the section about *Configure UI Management Interface* in the *HIAB Console Manual 64-Bit* document on how to configure **HIAB Server Pingable**.
- ► Verify that the client from which you would like to connect from can connect to the HIAB over TCP port 22.
- ► Enable and configure the service according to the information in this document.
- ► Access to the program *puttygen and the PuTTY terminal.*

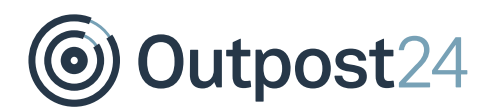

# <span id="page-4-0"></span>2 Enable Remote SSH Access

To access the HIAB using SSH, the remote SSH access need to be enabled.

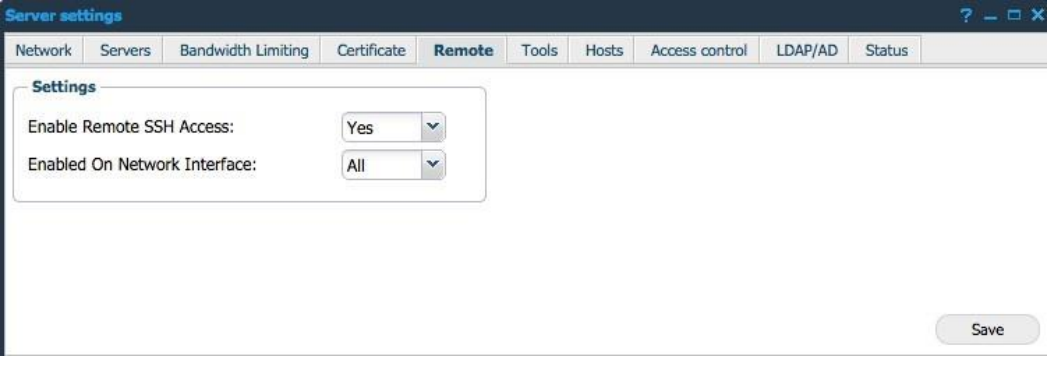

*Figure 1 Server Setting Remote Tab*

To enable remote SSH access:

- Navigate to **Menu → Settings → Server**.
- Click the **Remote** tab to access settings for SSH.
- In the *Settings* section, set **Enable Remote SSH Access** to *yes* in the drop-down menu.
- In the **Enabled On Network Interface** drop-down menu select which interface the service should be available on.
- Click **Save** and the service will become available.

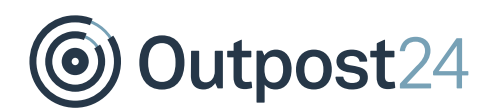

## <span id="page-5-0"></span>3 Generating Keys

To connect to the SSH service you need to supply your public key. This is generated in the program *puttygen*. The required key that you need to supply to the tool is highlighted in [Figure 2.](#page-5-1)

Store the private key for later use, it is required when you connect to the service.

#### *Important Note – While storing the key.*

*Copy the public key and store it in a text file on one line. The file can later be uploaded through the upload functionality available in the GUI. Do not use the file generated by the Save public key button in putty key generator.* 

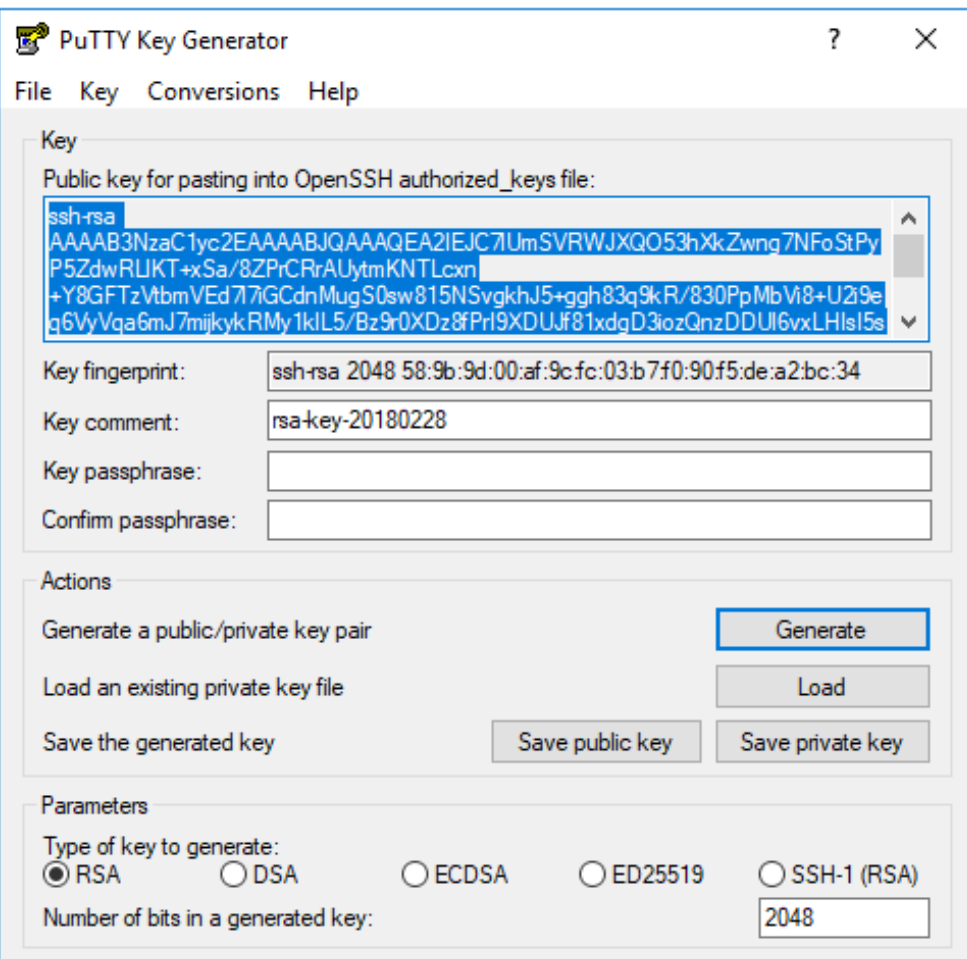

<span id="page-5-1"></span>*Figure 2 Public Key*

Outpost24

### <span id="page-6-0"></span>4 Adding Generated Key to the GUI

To add new keys, click on the **New** button in the *Allowed SSH Keys* section. The *Maintaining Remote SSH Key* window is displayed as indicated in the figure below.

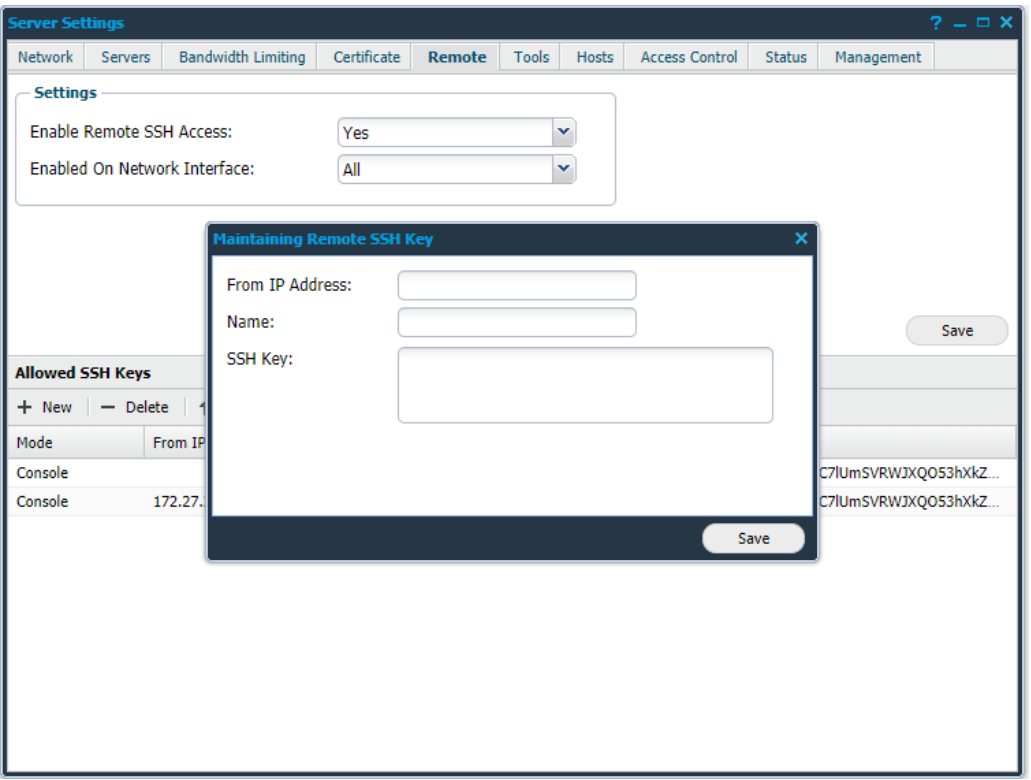

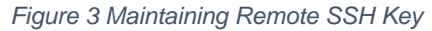

The following options is presented:

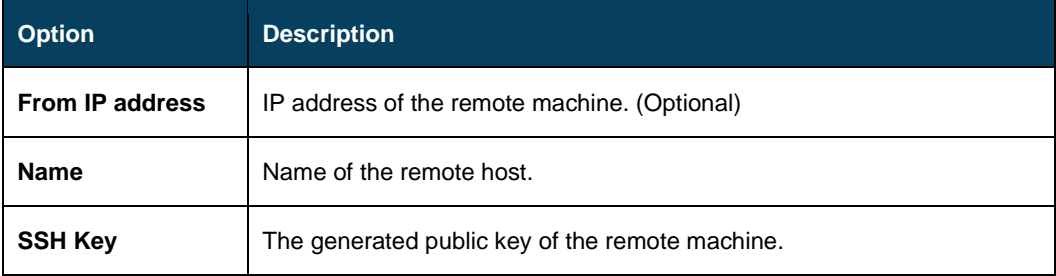

**Delete** will remove unwanted keys.

**Upload** will upload keys via text file, click the **Upload** button and enter the search path to the file stored previously in section *[3](#page-5-0) [Generating Keys](#page-5-0)*.

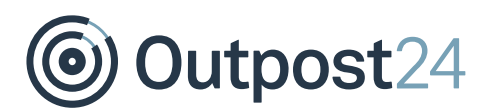

# <span id="page-7-0"></span>5 Setting up PuTTY

After adding the SSH keys to the HIAB, the PuTTY console need to be set up.

Open the PuTTY and insert the IP-address or Host Name for the HIAB.

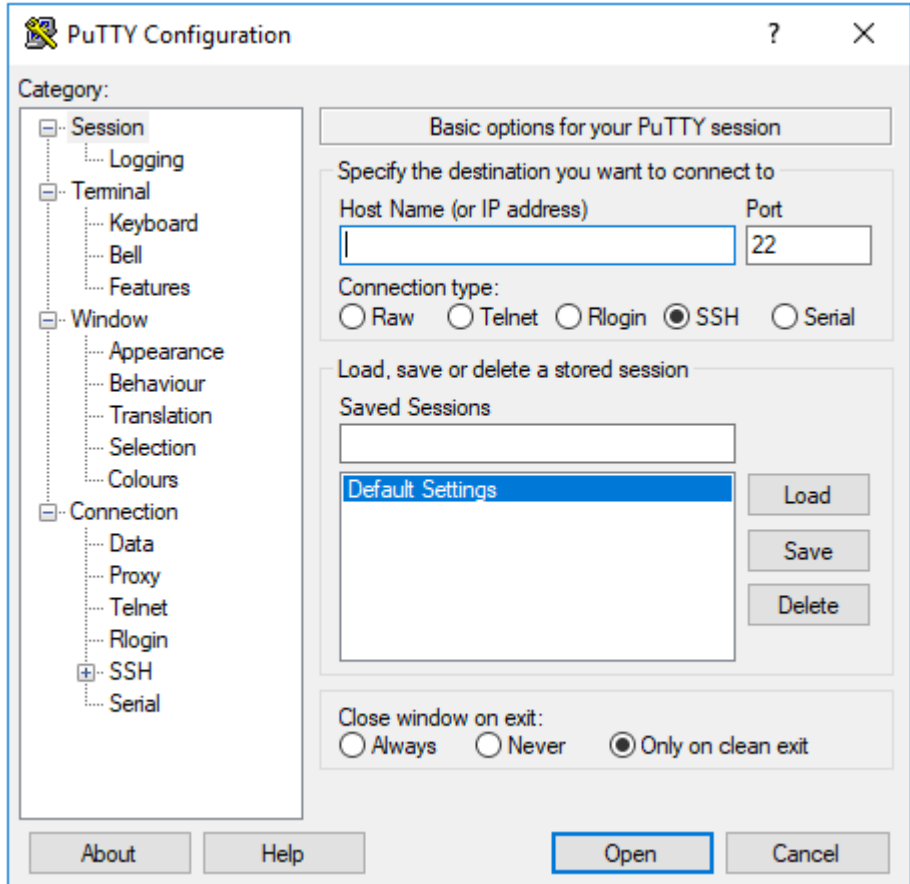

*Figure 4 PuTTY Configuration Session*

Next click **Connection > Data** in the *Category* section.

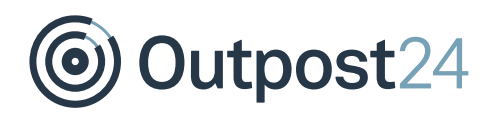

The username for the connection is **hiab\_console**. Add the HIAB console username in **Auto-login username** to be established the connection.

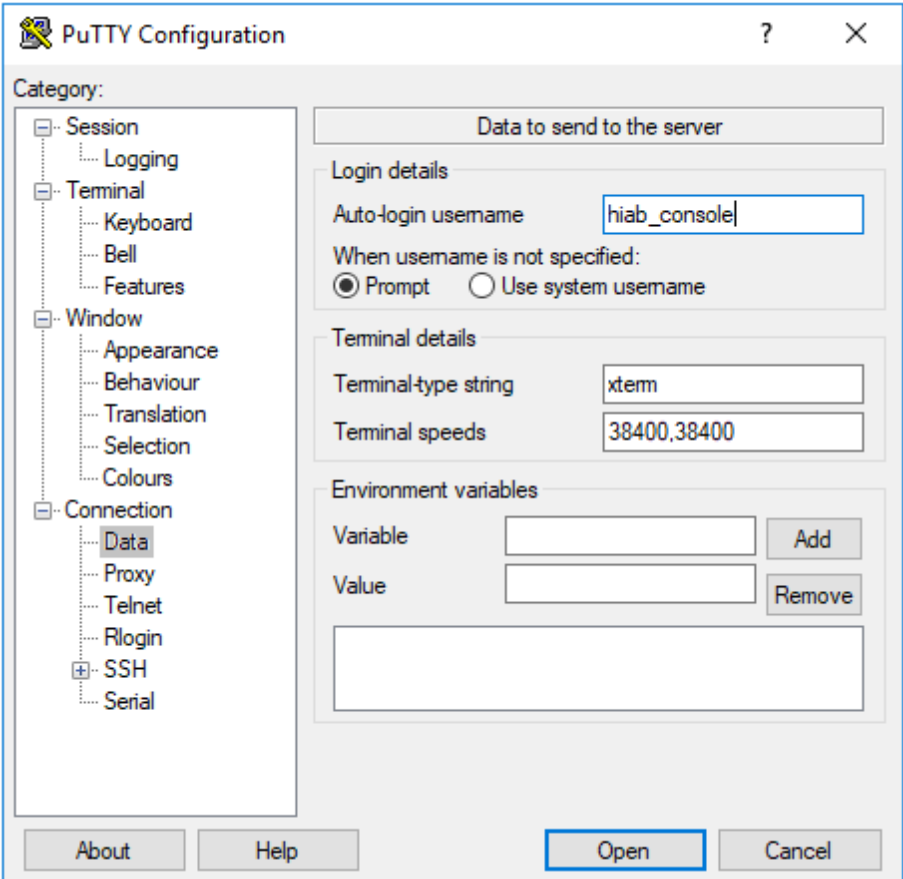

*Figure 5 PuTTY Configuration Data*

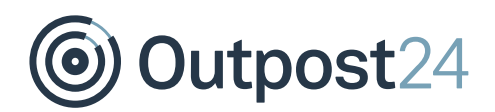

Click **SSH > Auth** and set up PuTTY to use the private key file you stored in section [3](#page-5-0) *[Generating Keys](#page-5-0)*.

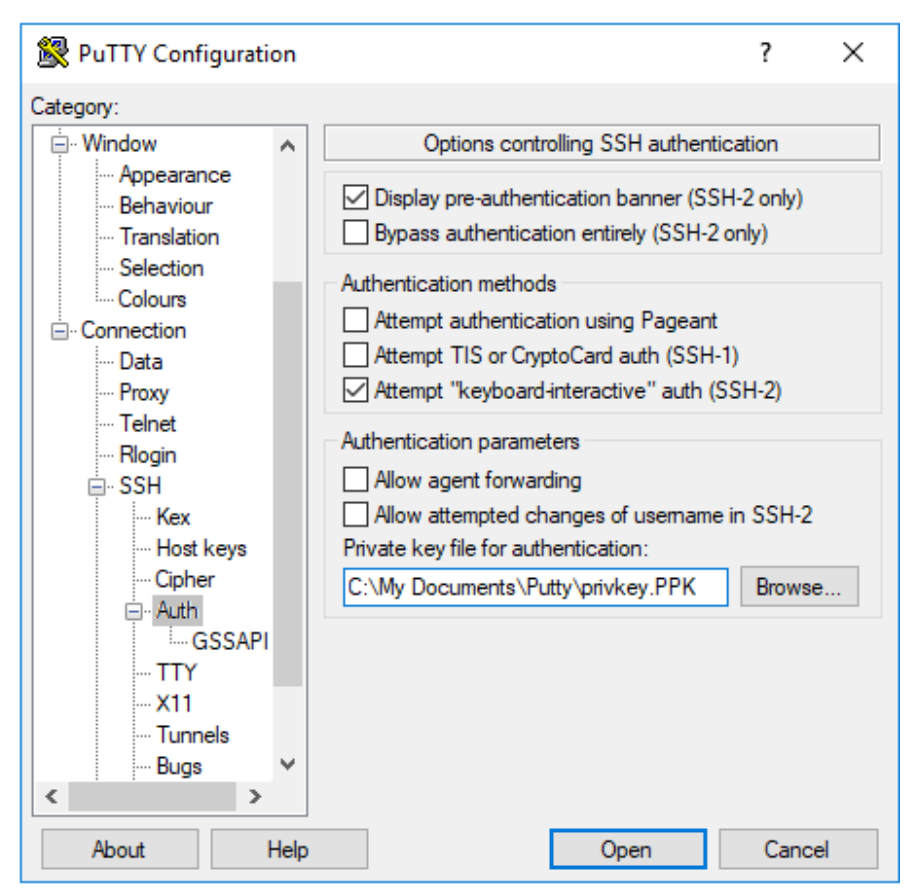

*Figure 6 PuTTY Configuration Authentication*

Click **Open** to start the connection.

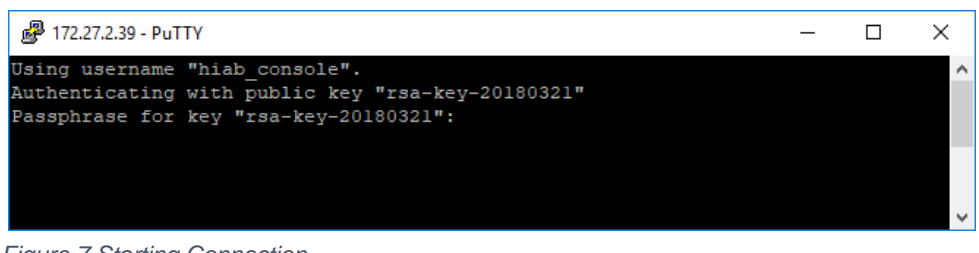

*Figure 7 Starting Connection*

Enter the *Key Passphrase* you entered in the PuTTY Key Generator when you saved your private key.

*Note: If you stored the private key without passphrase, this step is skipped and you will be logged on directly.*

Outpost24

If the file has been uploaded without any errors to the HIAB and you have defined the user name in PuTTY, then you are now able to connect to the HIAB appliance with the use of the private key in PuTTY.

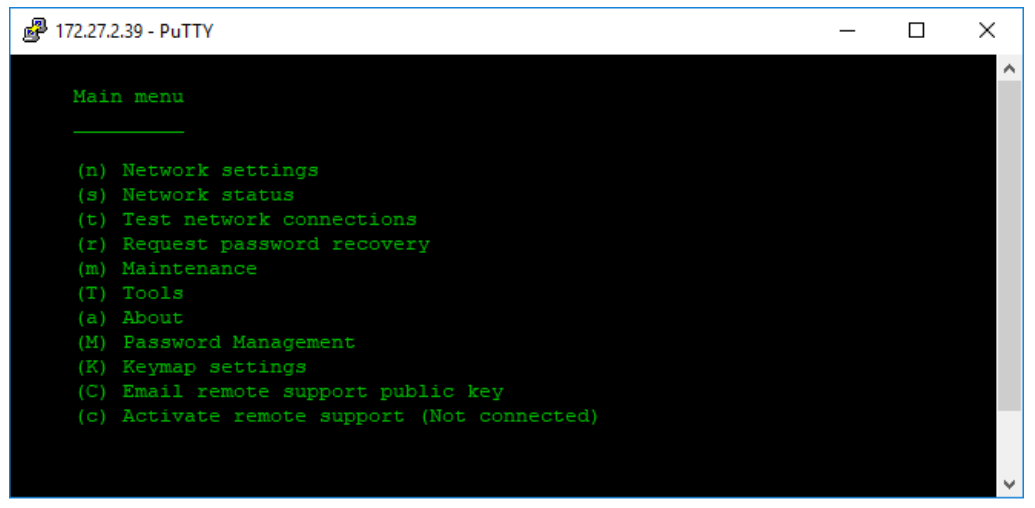

*Figure 8 HIAB Console in PuTTY*